# **GP-PRO/PBIII PLC CONNECTION MANUAL**

# **ADDITIONAL MANUAL Rockwell (Allen-Bradley) ControlLogix 5000 Series**

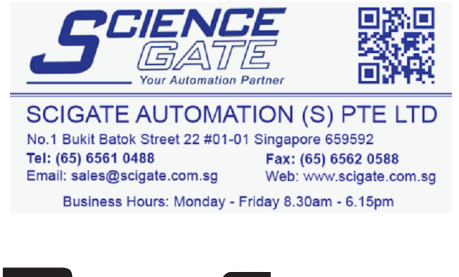

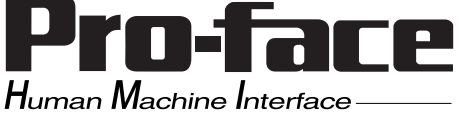

## **Reading the GP-PRO/PBIII Device/PLC Connection Manual**

This document is designed as an addition to the latest GP-PRO/PBIII for Windows Device/PLC Connection manual's Rockwell PLC data, and covers the Rockwell ControlLogix 5000 Series unit information.

Please refer to this data when connecting a Rockwell ControlLogix 5000 Series unit.

For information concerning general type PLC connections and this document's documentation conventions, please refer to your Device/PLC Connection manual.

The information in this document will be included in the next version of the Device/PLC Connection manual. Therefore, please consider this a provisional document.

# **Installation**

This CD-ROM includes all the protocol files required by the GP/GLC to communicate with a Rockwell PLC. Also, you will need to have the GP Screen Editor software (GP-PRO/PBIII for Windows95 version 2.1 or higher) installed on your personal computer's hard disk. For information about the installation of the GP Screen Editor software, refer to that software's Operation Manual.

- **1)** Be sure to Confirm that the GP Screen Editor software is installed in your PC prior to starting this driver installation.
- **2)** To install the Rockwell protocol files, click on this CD-ROM's "abcl\_df1.exe" file icon.
- **3)** Once the setup program starts, follow the instructions given to install the protocol files.

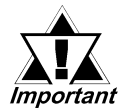

**When using the ControlLogix 5000 Series unit, select [Allen Bradley Control Logix (DF1)] for the " PLC Type" .**

# **2.17 Rockwell (Allen-Bradley)**

### **2.17.1 System Structure**

The following describes the system structure for connecting the GP to Rockwell (Allen-Bradley) PLCs.

*The Cable Diagrams mentioned in the following tables are Reference listed in the section titled "2.17.2 Cable Diagrams".*

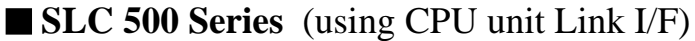

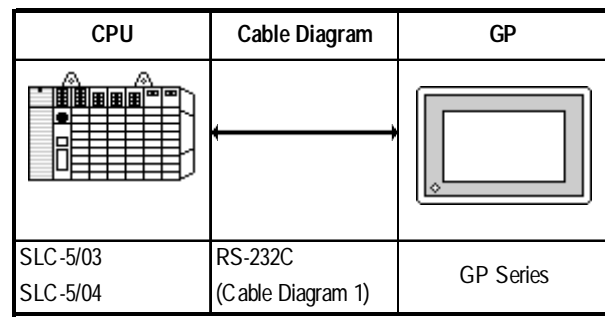

**PLC-5 Series** (using Link I/F)

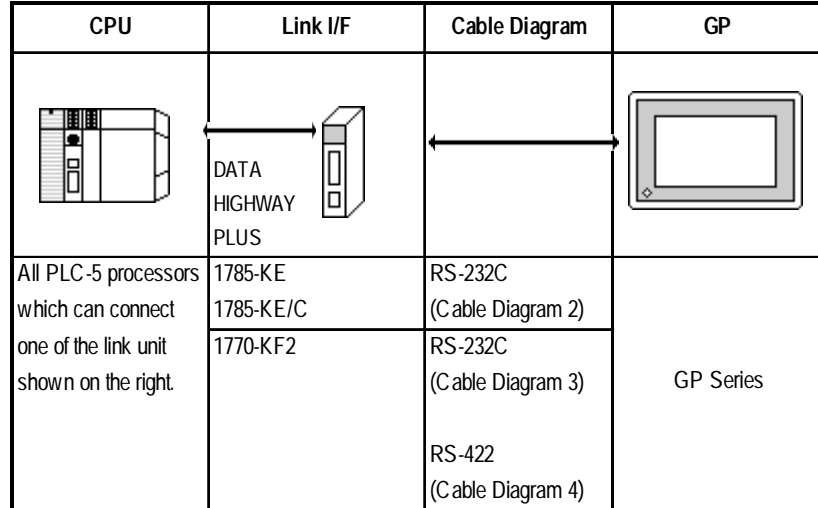

| <b>CPU</b><br>*1 | <b>Cables Diagram</b> | <b>GP</b>        |
|------------------|-----------------------|------------------|
|                  |                       |                  |
| PLC-5/11         | <b>RS-232C</b>        |                  |
| PLC-5/20         | (Cable Diagram 3)     |                  |
| PLC-5/30         |                       |                  |
| PLC-5/40         |                       | <b>GP Series</b> |
| <b>PLC-5/40L</b> | <b>RS-422</b>         |                  |
| PLC-5/60         | (Cable Diagram 5)     |                  |
| <b>PLC-5/60L</b> |                       |                  |

**PLC-5 Series** (CPU Direct Connection)

*\*1 Connect to Channel 0 (CH0).*

#### ■ **ControlLogix 5000 Series** (using CPU unit Link I/F)

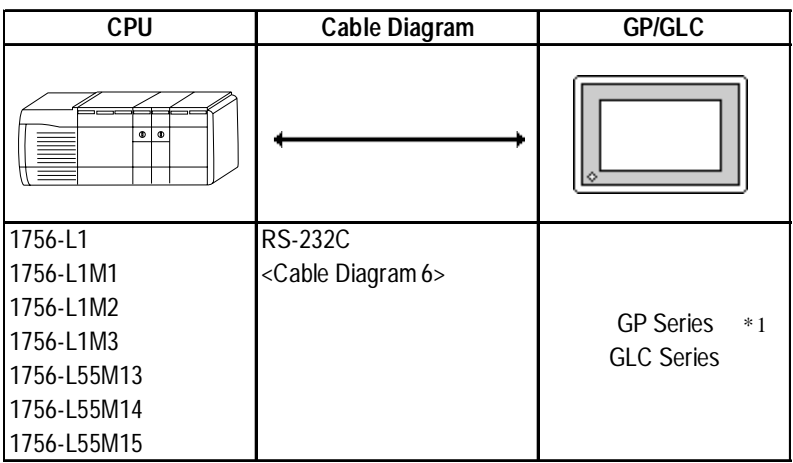

*\*1 This unit can be used with the GP-377 Series, GP77R Series, GP2000 Series, GLC2000 Series units.*

#### **2.17.2 Cable Diagrams**

The cable diagrams illustrated below and the cable diagrams recommended by Rockwell (Allen-Bradley) may differ; however, using these cables for your PLC operations will not cause any problems.

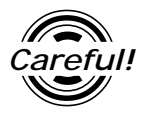

Ground your PLC's FG terminal according to your country's applicable standard. For details, refer to the corresponding PLC manual.

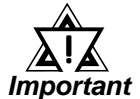

- **• Connect the FG line of the Shield cable to either the GP or PLC, depending on your environment. When using a connector hood and grounding the FG line, be sure to use an electrical conductor.**
- **• For the RS-232C connection, use a cable length less than 15m.**
- **• If a communications cable is used, it must be connected to the SG (signal ground).**
- **• For the RS-422 connection, refer to Rockwell's PLC manual for the cable length.**

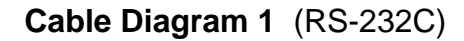

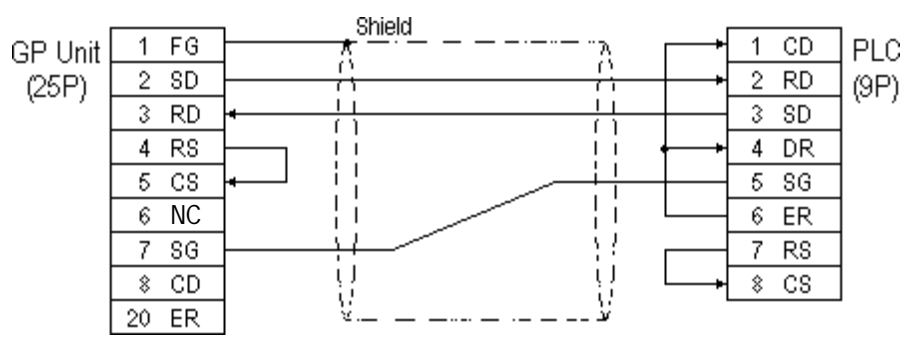

**Cable Diagram 2** (RS-232C)

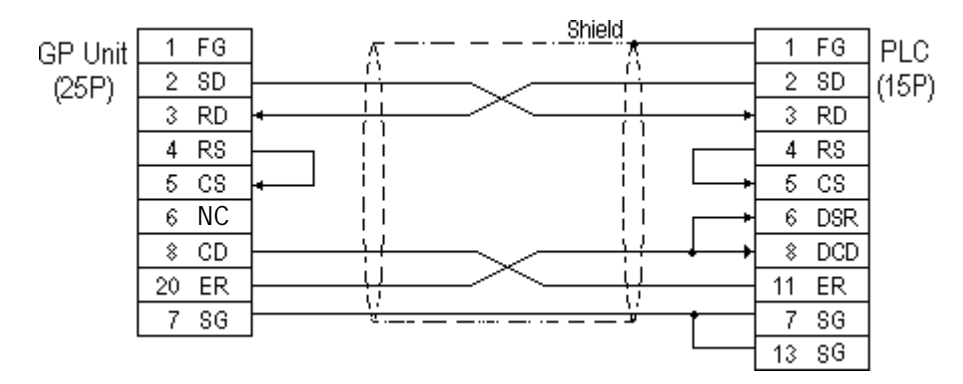

**Cable Diagram 3** (RS-232C)

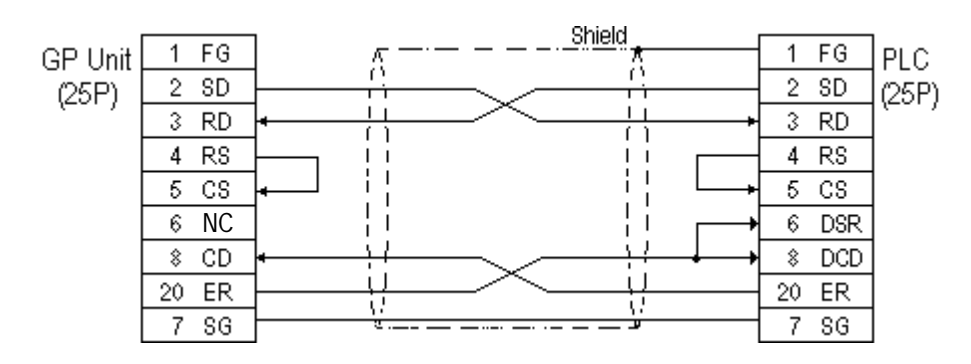

#### **Cable Diagram 4** (RS-422)

• When using Digital's RS-422 connector terminal adapter, GP070-CN10-0

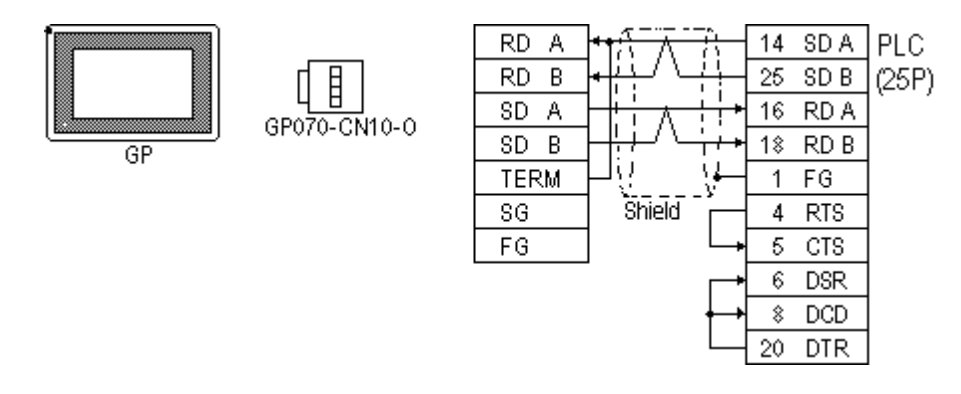

• When using Digital's RS-422 Cable, GP230-IS11-0

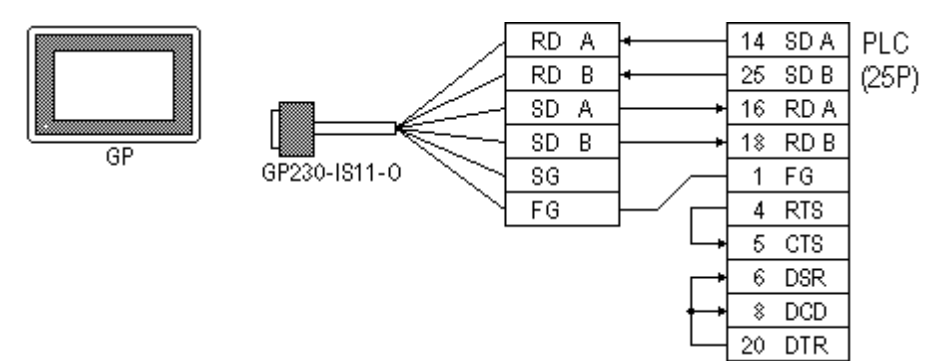

• When making your own cable connections

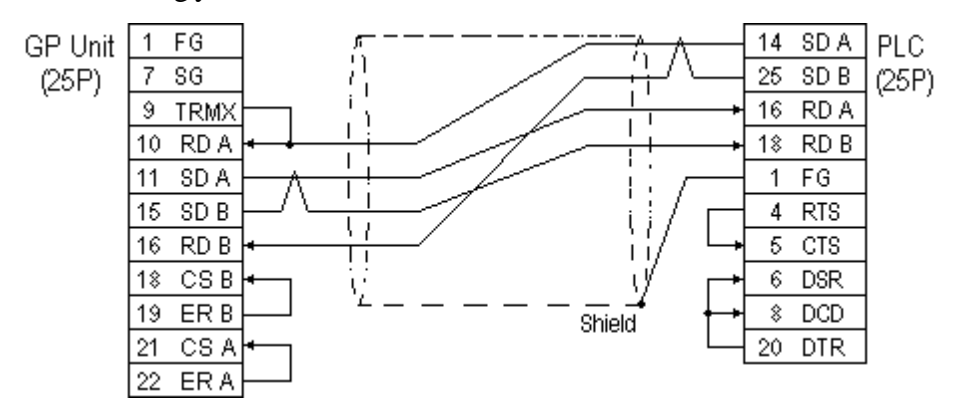

*GP-PRO/PBIII for Windows Ver.6.0 PLC Connection Manual*

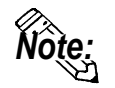

**Note: When connecting the #9 and #10 pins in the GP Serial I/F, a termination resistance of 100**Ω **is added between RDA and RDB.**

**Cable Diagram 5** (RS-422)

• When using Digital's RS-422 connector terminal adapter, GP070-CN10-0

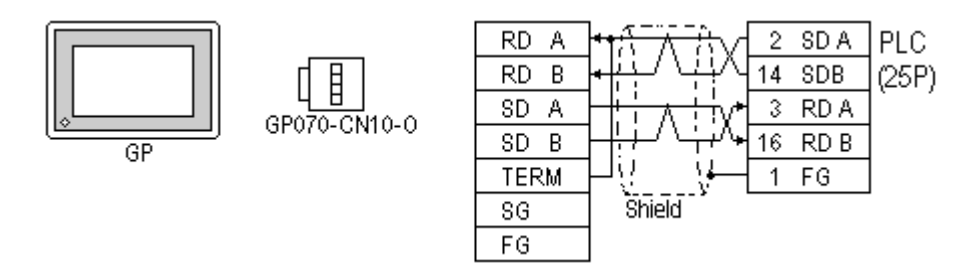

• When using Digital's RS-422 Cable, GP230-IS11-0

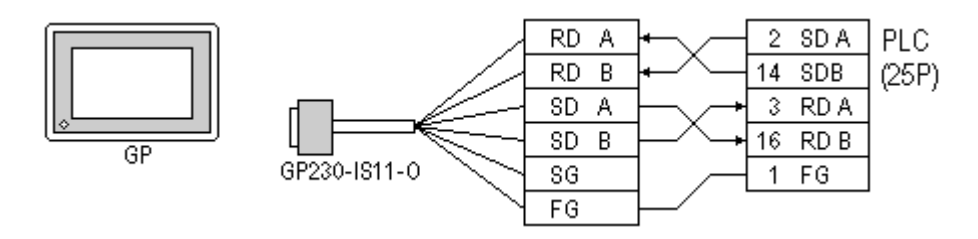

• When making your own cable connections

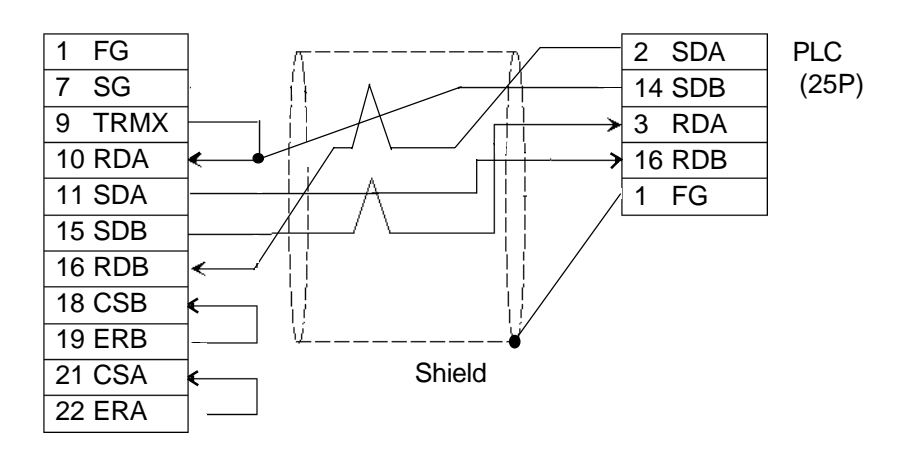

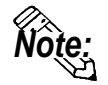

When connecting the #9 and #10 pins in the GP Serial I/F, a termination **resistance of 100**Ω **is added between RDA and RDB.**

#### **Cable Diagram 6** (RS-232C)

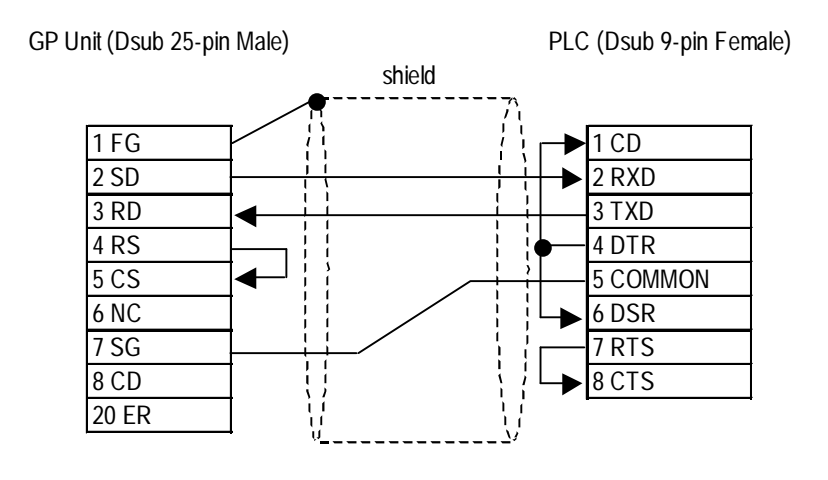

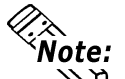

**• Connect the shield to the GP's FG terminal.**

**• If a communications cable is used, it must be connected to the SG terminal and COMMON terminal.**

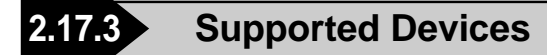

The following describes the range of devices supported by the GP.

#### **ISLC 500 Series**

Setup System Area here.

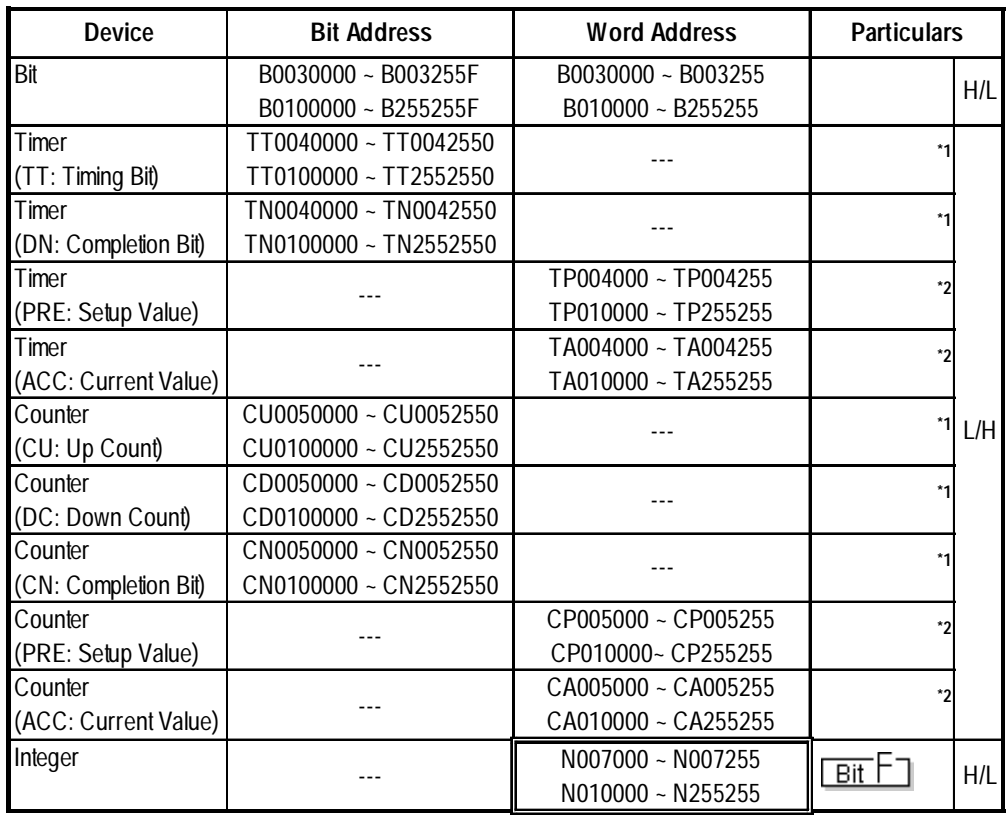

*\*1 As in Example 4 in the following Note section, enter a 0 at the end.*

*\*2 When reading and writing consecutive addresses that are all two words or longer, reading will take longer than for other devices, and the overall screen refresh speed will be slower.*

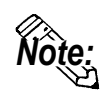

• **File Numbers 0~7 are the User's default files.**

- **A PLC COM Error (02:10) develops when a device cannot be allotted into the PLC data table map.**
- **According to the SLC500 specifications, the input and output relays cannot perform direct reads and writes. As a result, perform the following procedures via the PLC:**

**When reading data; use a ladder program to move the input and output relay data either as bits or as integers, and then read out those bits or integers.**

**When writing data; write the data as either bits or integers, and then use the ladder program to move the data to the input or output relays.**

• **In Rockwell (Allen-Bradley) PLCs, the structure of each device data is determined from the** *Element***; in GP-PRO/PBIII for Windows there is no concept called the** *Element***. Use the following examples when entering device data.**

Examples

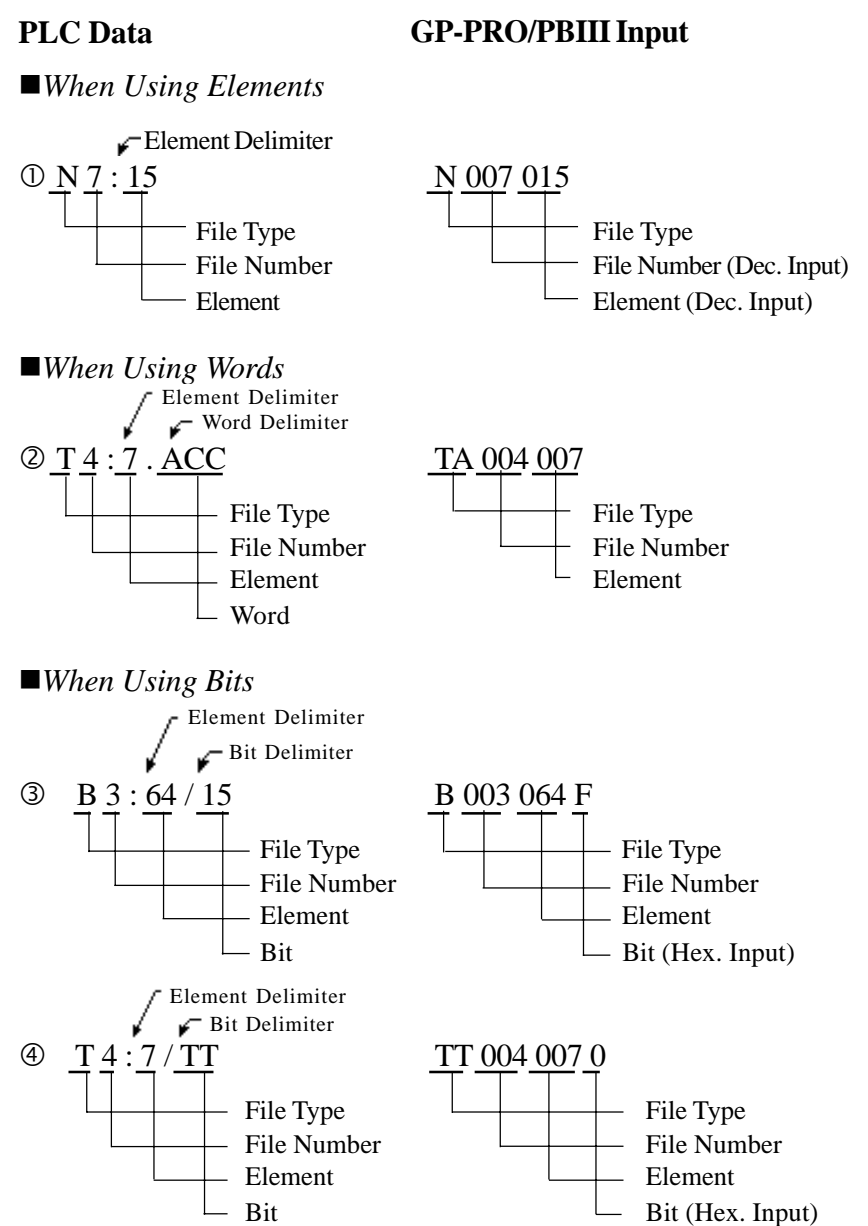

*GP-PRO/PBIII for Windows Ver.6.0 PLC Connection Manual*

**PLC-5 Series** Setup System Area here.

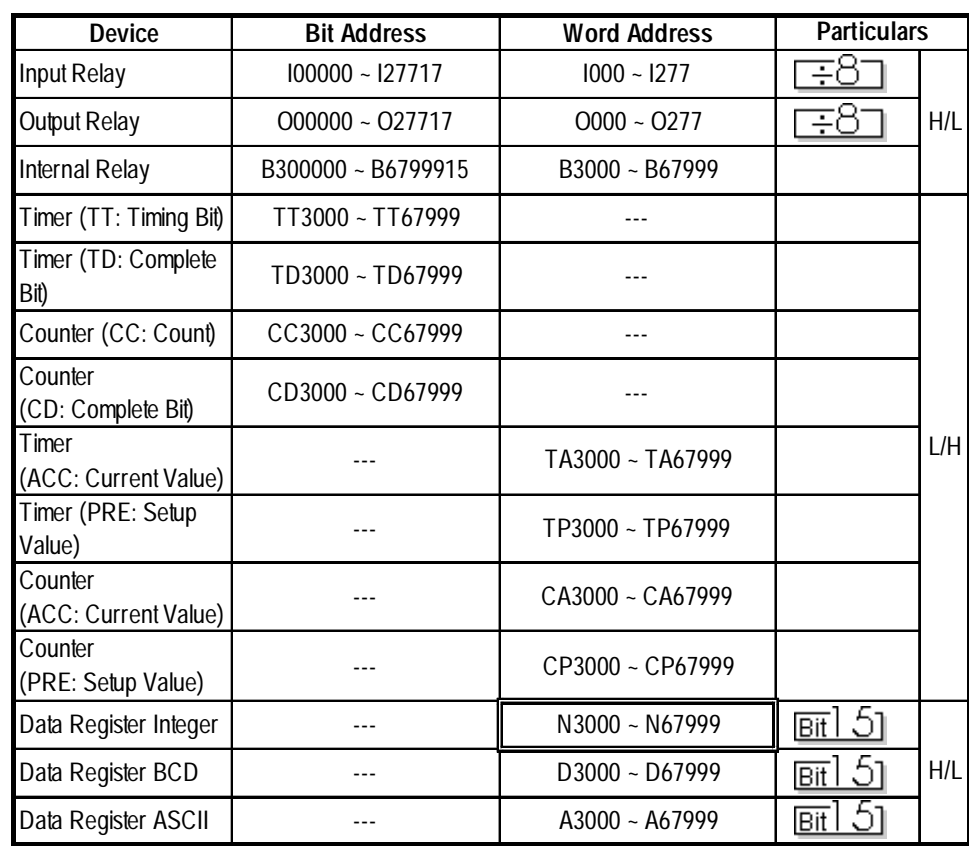

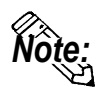

- **The range of supported devices may be different depending on your CPU.**
- **In Rockwell (Allen-Bradley) PLCs, the structure of each device data is determined from the** *Element***; in GP-PRO/PBIII for Windows there is no concept called the** *Element***. Use the following examples when entering device data.**

#### **PLC Data GP-PRO/PBIII Input**

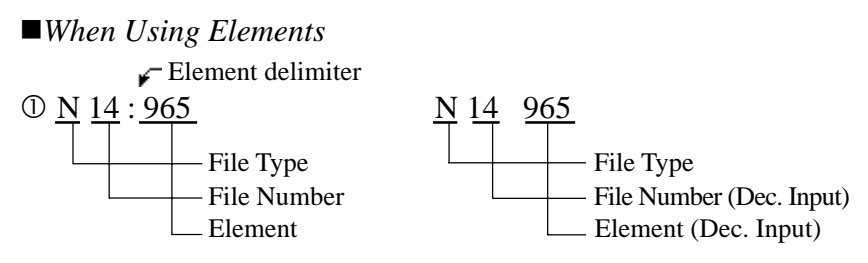

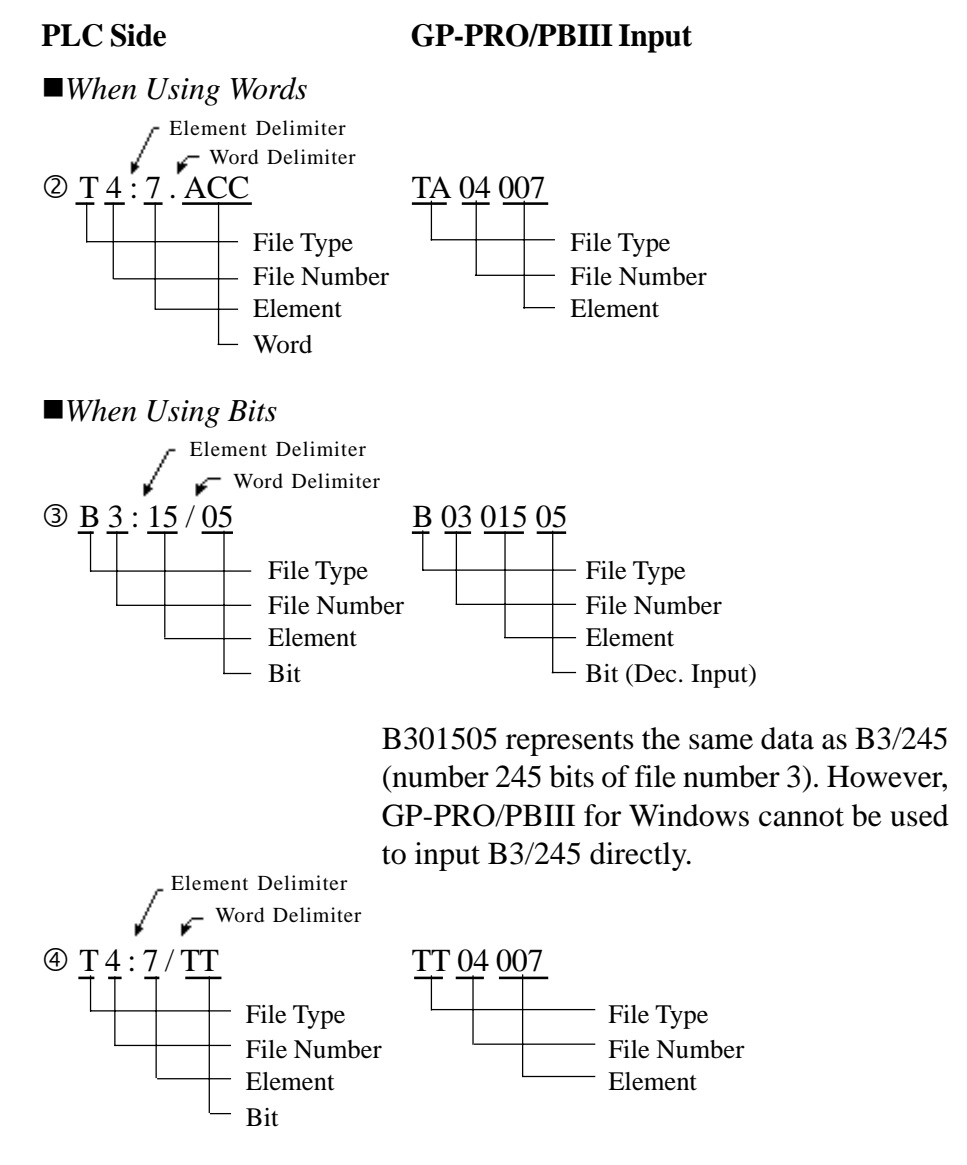

**• There is no File Number for the** *Input Relay* **and** *Output Relay***. Also, the Element and Bit Numbers are Hexadecimal.**

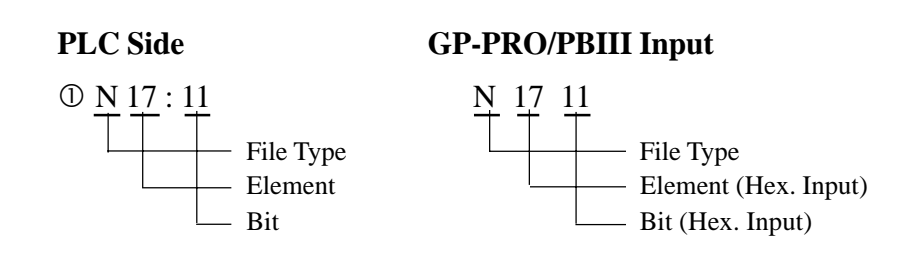

### **ControlLogix 5000 Series** Setup System Area here.

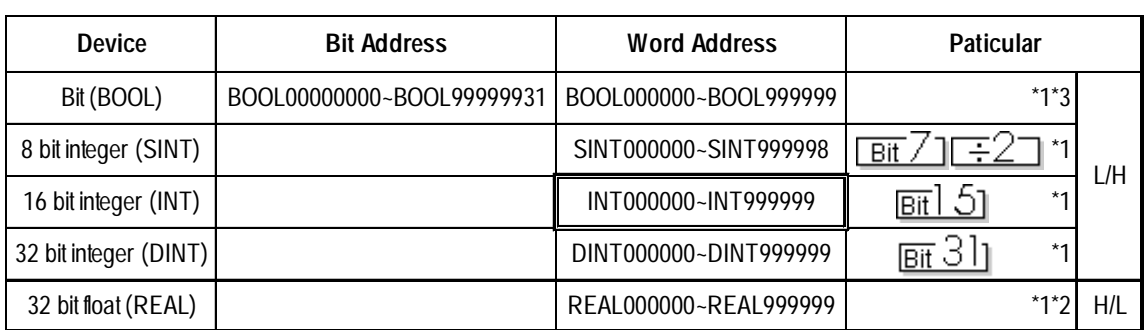

**\*1 When using a GP Series unit to access a ControlLogix 5000 Series unit's data memory, you must first allocate data memory's array elements. When allocating array elements, use File numbers and Element numbers. An address designation example is shown below for GP-PRO/PBIII for Windows.**

INT 
$$
\frac{123}{\phantom{00}\smash{\bigg\vert}}\frac{100}{\phantom{00}\smash{\bigg\vert}}\text{Element number } (0~999)
$$
File number  $(0~999)$ 

- **\*2 This device uses Float. When this type of device is used, only the E-tag and K-tag's "32-bit Float" setting can be used.**
- **\*3 The BOOL device descriptions used in the GP-PRO/PBIII manual and the RSLogix 5000 manual are different. Please be aware of these differences when setting up BOOL devices.**

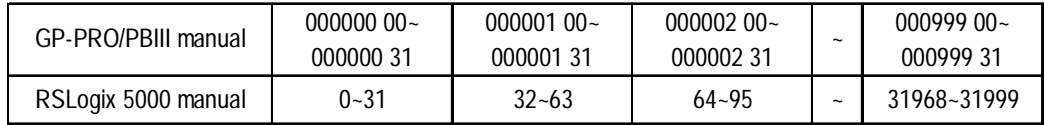

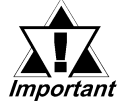

**When using the GP to access a PLC device, be sure to first allocate all Tags used by PLC Data Memory to their respective devices. Use the Rockwell's RSLogix 5000 ladder logic software to allocate these devices.**

**If device allocation is not performed, a Host Communication Error will occur (02:D6).**

*2.17.5 Error Codes*

#### **Device Setting Example**

The following explanation is for the ControlLogix 5000 device allocation.

#### **1) PLC Tag Settings**

Designate the Tag Name and Type.

- Tag Name : Can be set to any value. (Not related to GP device name)
- Type : Use one of the following data types for the Element setting.

(Use the same device name as the GP)

BOOL (32-bit data type)

INT (word data type)

DINT (dword data type)

SINT (byte data type)

REAL (float data type)

Example 1

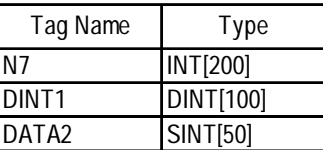

This example's data uses the following values.

Row1 : Tag Name "N7" uses the INT data type for a 200 element array.

Row2 : Tag Name "DINT1" uses the DINT data type for a 100 element array.

Row3 : Tag Name "DATA2" uses the SINT data type for a 50 element array.

Be sure to set the number of array elements within the GP unit's maximum usable range. (The GP can access up to 999 elements.)

Also, if array elements are not designated, only one element can be used.

Ex. Tag Name:N8, Type:INT allows only one word to be used by N8.

#### **2) Mapping Settings**

The tag name set in 1) can have any desired file number allocated to it. It is not possible to set the same file number to two tag names.

Example 2

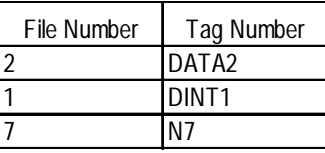

After setting the Tag Name, Type and File Number, you can access PLC devices from the GP unit. Using example 2's data, the addresses that can be designated are as follows:

- INT007000~INT007199
- DINT001000~DINT001099
- SINT002000~SINT002049
- (GP < > PLC Address Map Example)

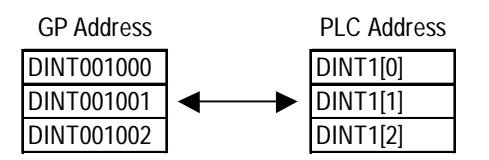

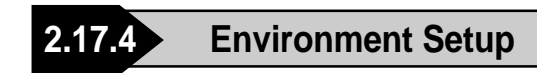

The following tables list Digital's recommended PLC and GP communication settings.

### **SLC 500 Series**

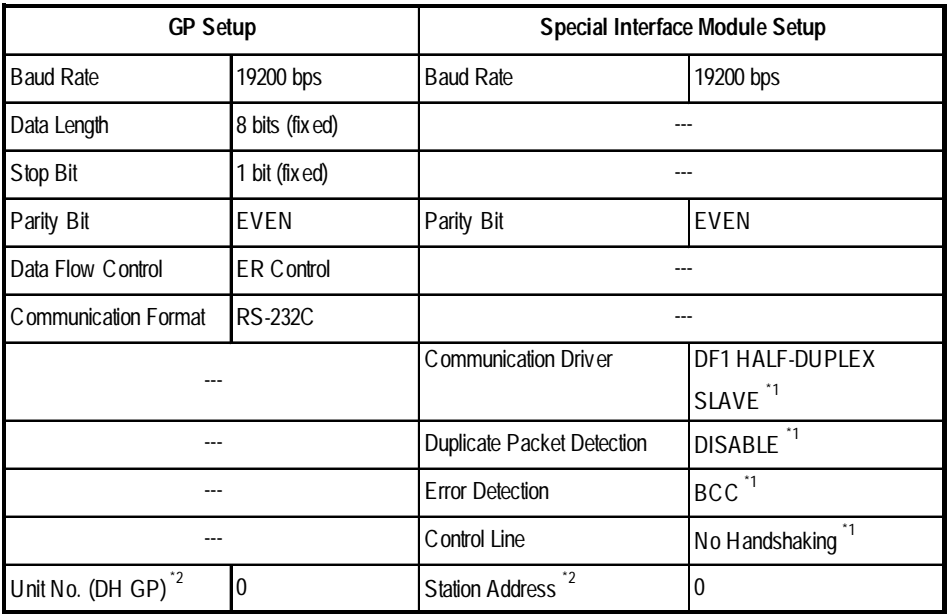

*\* 1 Will not operate with any other settings.*

*\* 2 Setup the Station Address and the GP's Unit No. (DH GP) address to the same value (address set as decimal values). It is unnecessary to setup the DH PLC address.*

*Specifying DH addresses Reference*

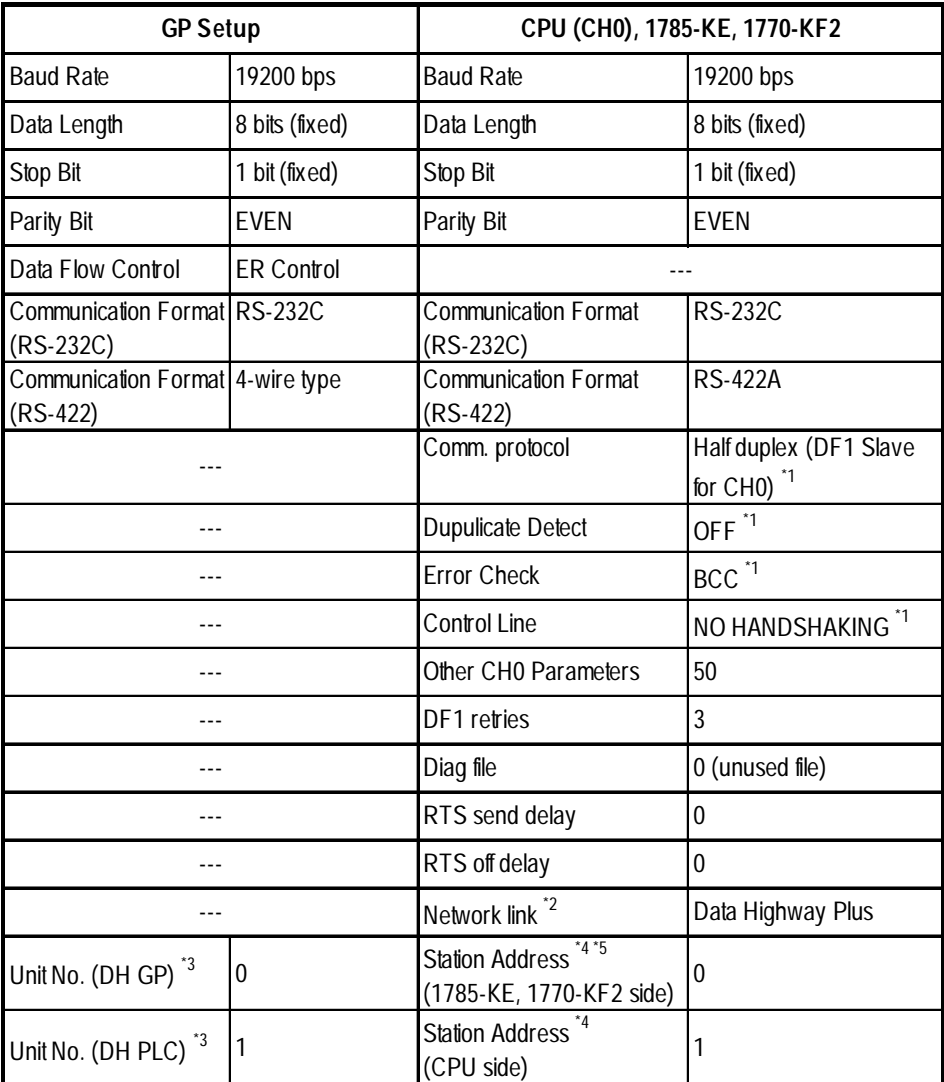

#### **PLC-5 Series**

*\*1 Will not operate with any other settings.*

*\*2 This is the KF2 setup*

*\*3 Set the DH GP to station address 1785-KE or 1770-KF2, and set the DH PLC's to the CPU's station address. When using the 1785-KE or 1770-KF2, enter different numbers for the DH GP and DH PLC addresses. With a direct CPU connection, enter the same values in the DH GP and DH PLC addresses. With the GP in Offline Mode, use the "Operating Environment Setup" area to enter the DH address (DH, GP, DH, PLC) base 10 (decimal) values.*

#### *Specifying DH addresses Reference*

- *\*4 When using programming equipment, make sure the Terminal Address (programming equipment address) and the Station Address do not overlap.*
- *\*5 Unavailable for CPU Direct Connection.*

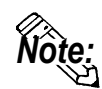

 **When using CH0, setup the CPU to** *Slave***; do not setup as** *Point to Point***.**

#### **Specifying DH addresses**

Set up the operating environment at the initial setup when the GP is in the OFFLINE mode.

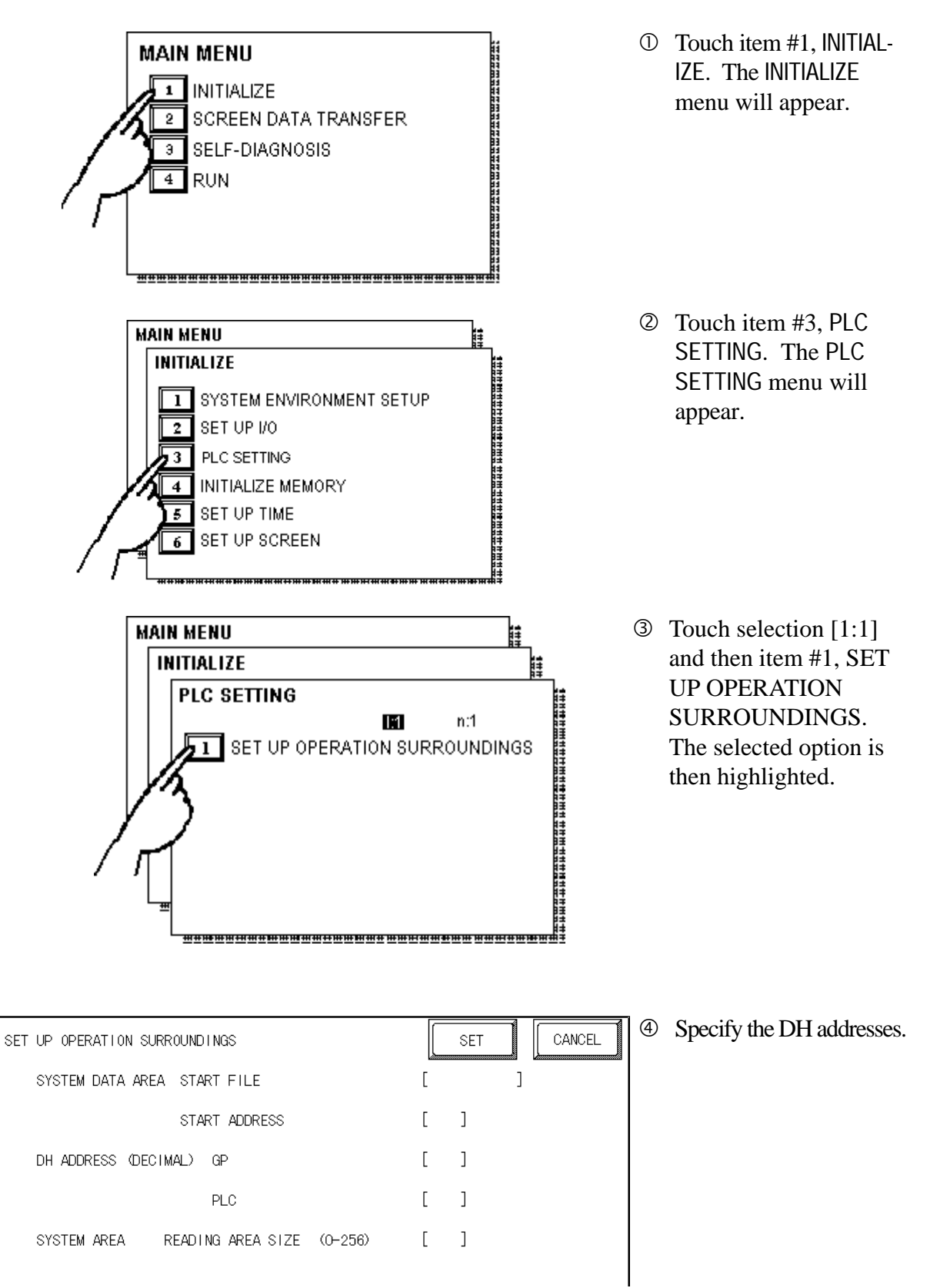

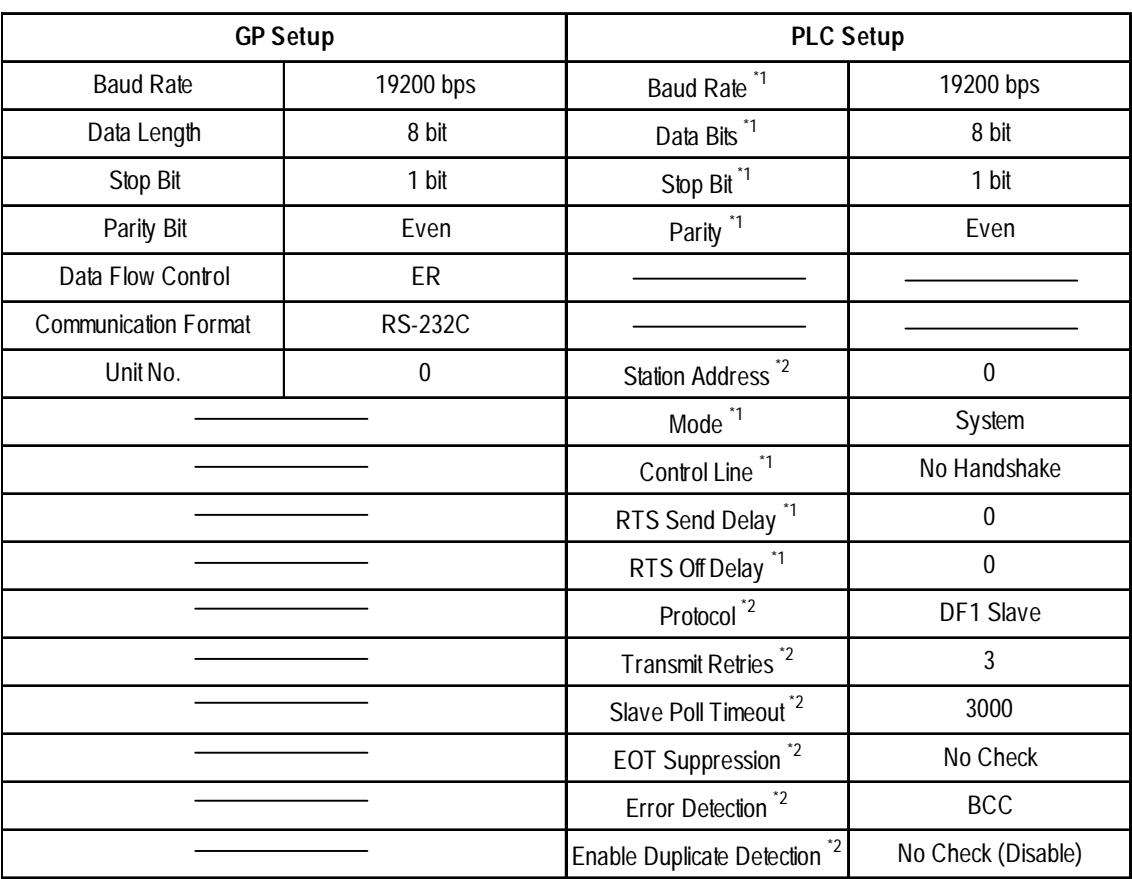

#### **ControlLogix 5000 Series**

*\*1 Set via the Rockwell Ladder Logic Software RSLogix 5000 "Serial Port" menu.*

*\*2 Set via the Rockwell Ladder Logic Software RSLogix 5000 "System Protocol" menu.*

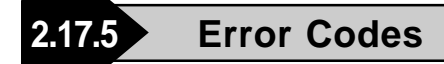

#### ■**PLC Error Codes**

Controller error codes are represented by the "Host communication error (02:\*\*)", and indicated in the left lower corner of the GP screen. (\*\* stands for an error code.)

Host Communication Error (02:\*\*)

**PLC Error Code**

**\* There are two types of PLC error codes - STS and EXT STS.**

**EXT STS error codes have the characters "0xD0" attached to them, to prevent them from overlapping with STS error codes. Thus, all error codes with the last characters of "0xCF" or earlier are STS error codes.**

**Ex.**

**When a (02:D2) Host Communication Error occurs, it becomes the EXT STS error code of "0x02".**

**When a (02:C0) Host Communication Error occurs, it becomes the STS error code of "0xC0".**

### **Appendix**

# **A1 Maximum Number of Consecutive PLC Addresses**

The following lists the maximum number of consecutive addresses that can be read by each PLC. Refer to these tables to utilize *Block Transfer*.

#### **ControlLogix 5000 Series (using CPU unit Link I/F)**

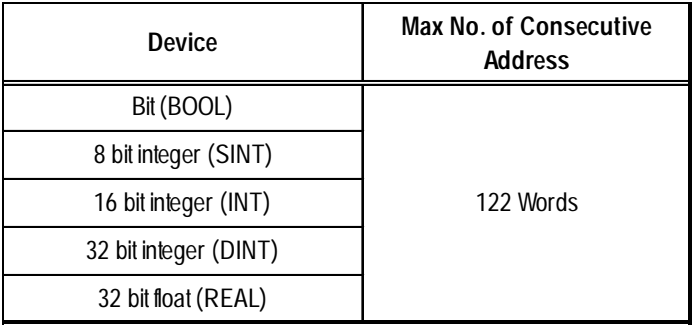

# **A2 Device Codes and Address Codes**

Device codes and address codes are used to specify indirect addresses for E-tags and Ktags.

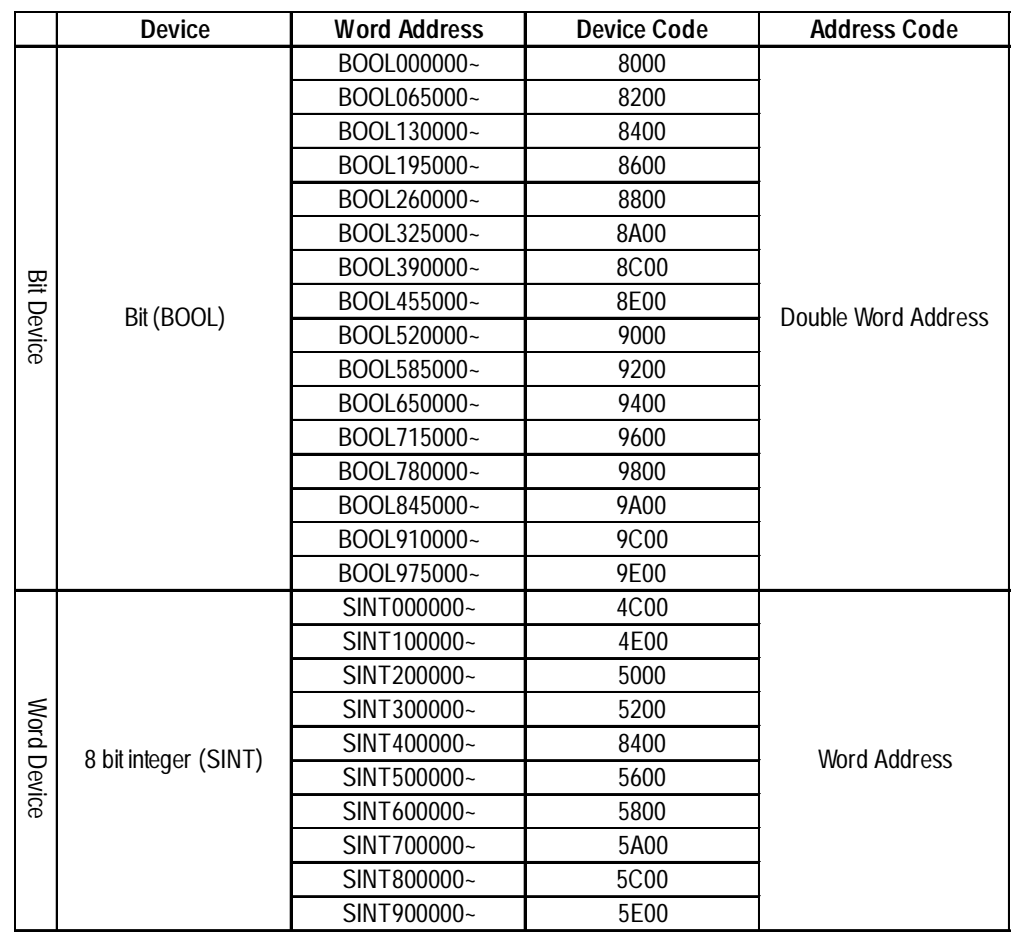

#### **ControlLogix 5000 Series (using CPU unit Link I/F)**

## **Appendix**

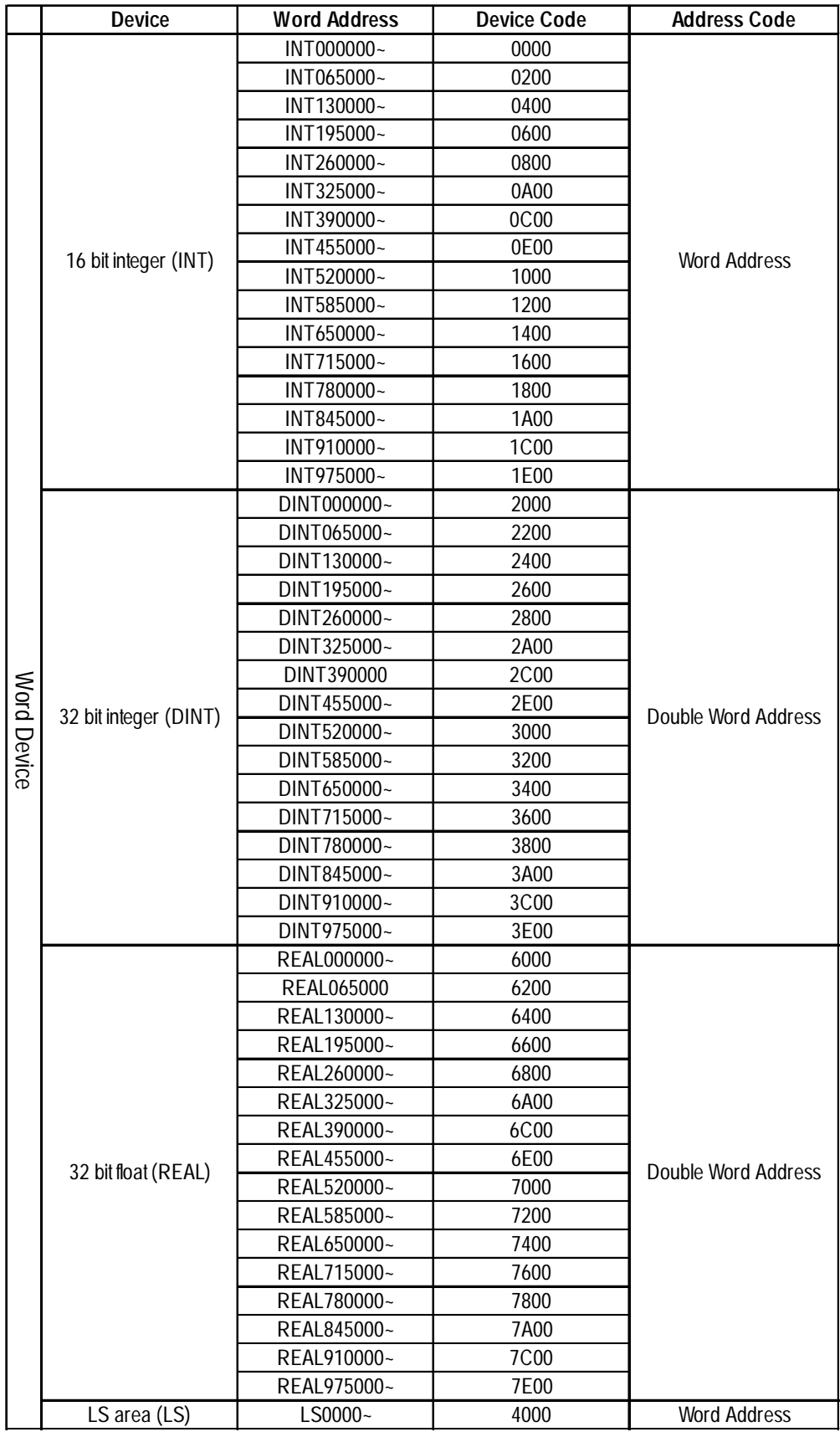